## EduLink One

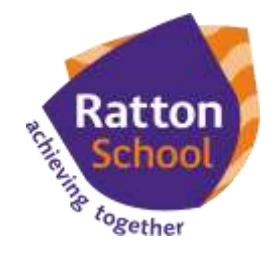

## **Parent How-to-Guide: Timetable**

## **The 'Timetable' area of EduLink displays the child's class timetable**

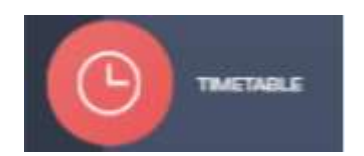

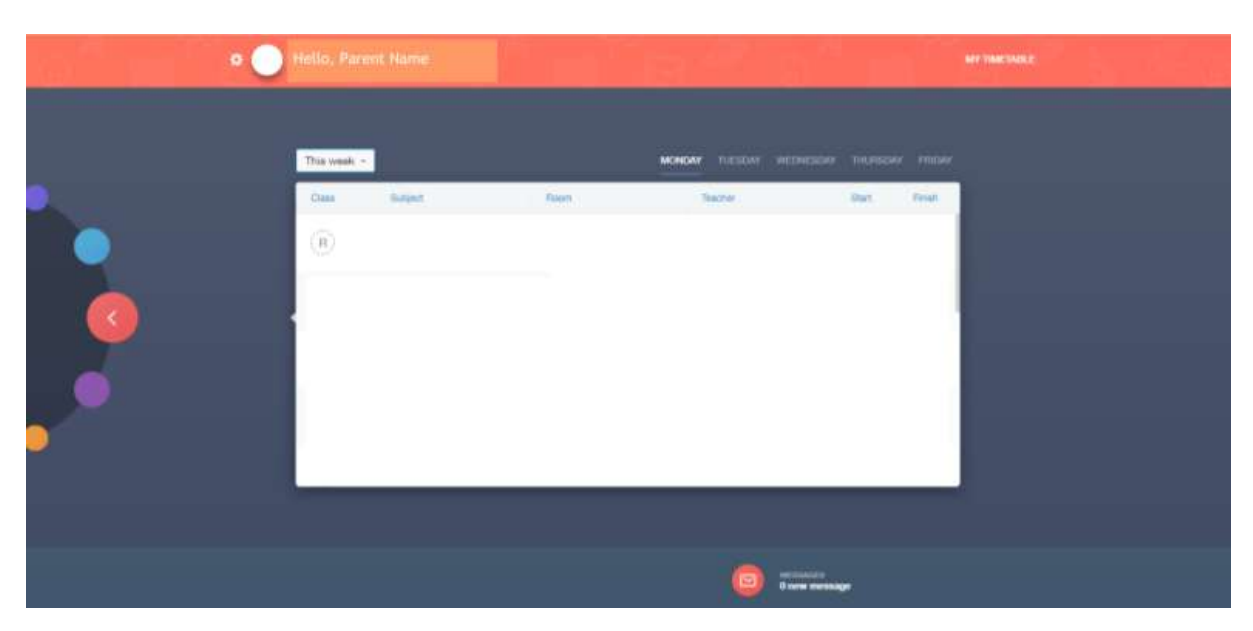

**In the web browser, a parent can click on the relevant day of the week to view their child's timetable for that day of the week. In the app, a parent can swipe over the day to change the day of the week.** 

**A parent can use the drop down menu which defaults to 'This week' to view the following week's timetable. In the app, a parent can switch between their children**   $using the  $\nightharpoonup$  symbol.$ 

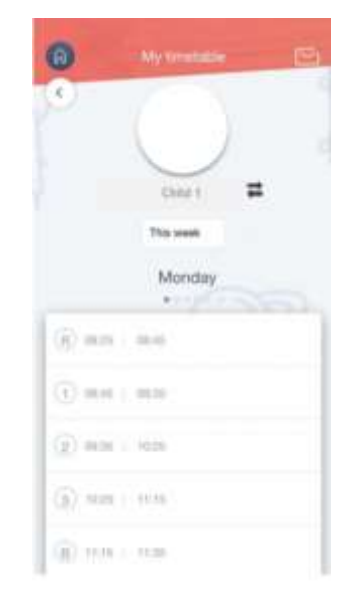

## **If you require further support, please email [adavies@ratton.co.uk](mailto:adavies@ratton.co.uk) or access the user guides on our website.**

**'**Developing caring, confident and creative students who **achieve excellence**'